ಕರ್ನಾಟಕ ಪೌಢ ಶಿಕ್ಷಣ ಪರೀಕಾ ಮಂಡಳಿ 6ನೇ ಅಡ್ಡ ರಸ್ತೆ, ಮಲ್ಲೇಶ್ವರಂ, ಬೆಂಗಳೂರು - 560003

## <u>ಅಂಕಪಟ್ಟಿಗಳ ನೈಜತೆ ಪರಿಶೀಲನೆ ಮಾಡಿಸಲು ಮಾರ್ಗಸೂಚಿ</u> **Guidelines for Verfication of Marks Card**

## <u>ಎಸ್ಎಸ್ಎಲ್ಸ್ ಪರೀಕ್ಷೆಯಲ್ಲಿ ಉತ್ತೀರ್ಣರಾದ ವಿದ್ಯಾರ್ಥಿಗಳ ಅಂಕಪಟ್ಟಿ ನೈಜತೆ ಪರಿಶೀಲನೆಯನ್ನು </u> ಆನ್**ಲೈನ್ ಮೂಲಕ ಪಡೆಯಲು ಅನುಸರಿಸಬೇಕಾದ ವಿಧಾ**ನ

ಕರ್ನಾಟಕ ಪೌಢ ಶಿಕ್ಷಣ ಪರೀಕ್ಷಾ ಮಂಡಳಿಯ ಜಾಲತಾಣ https://sslc.karnataka.gov.in ಮೂಲಕ ನೇರವಾಗಿ ಅಂಕಪಟ್ಟಿ ನೈಜತೆ ಪ್ರಮಾಣ ಪತ್ರ ಬಯಸುವ ನೇಮಕಾತಿ ಪ್ರಾಧಿಕಾರವು ಮನವಿಯನ್ನು ಸಲ್ಲಿಸಬಹುದಾಗಿದ್ದು, ನಿಗಧಿತ ಶುಲ್ಕ ರೂ.350/–ಗಳನ್ನು ಆನ್ಲೈನ್ ಮುಖಾಂತರ ಯಾವುದೇ ಬ್ಯಾಂಕಿನ ಕ್ರೆಡಿಟ್ ಹಾಗೂ ಡೆಬಿಟ್ ಕಾರ್ಡ್, PAYTM ಮತ್ತು UPI PAYMENT ಮೂಲಕ ಅಥವಾ ಈ ಸೌಲಭ್ಯ ಇಲ್ಲದವರು ಆಫ್ಲೈನ್ ಚಲನ್ ಅನ್ನು ಸದರಿ ಜಾಲತಾಣದಲ್ಲಿ ಡೌನ್ಲೋಡ್ ಮಾಡಿಕೊಂಡು ಯಾವುದಾದರು ರಾಷ್ಷೀಕೃತ ಬ್ಯಾಂಕ್ಗಳಲ್ಲಿ ಪಾವತಿಸಬೇಕಾಗಿರುತ್ತದೆ. ಆಫ್ಲೈನ್ ಚಲನ್ ಮುಖಾಂತರ ಶುಲ್ಕ ಪಾವತಿಸುವವರು ನಿಗಧಿತ ಶುಲ್ಕ ರೂ.350/– ಗಳೊಂದಿಗೆ ಸೇವಾ ಶುಲ್ಕ ರೂ.5/–ನ್ನು ಸೇರಿಸಿ ಒಟ್ಟು ರೂ.355/–ಗಳನ್ನು ಬ್ಯಾಂಕ್ ನಲ್ಲಿ ಪಾವತಿಸಬೇಕು. Covering letter ಮತ್ತು ಅಂಕಪಟ್ಟಿಯನ್ನು ಪಿಡಿಎಫ್ ನಲ್ಲಿ ಸ್ತ್ಯಾನ್ ಮಾಡಿ ಅಪ್ಲೋಡ್ ಮಾಡುವುದು. ಈ ಪ್ರಕ್ರಿಯೆ ಪೂರ್ಣಗೊಂಡ ನಂತರ ಜಾಲತಾಣದಲ್ಲಿ ನಮೂದಿಸಿರುವ ಮೊಬೈಲ್ ಸಂಖ್ಯೆಗೆ ಸಂದೇಶವನ್ನು ರವಾನಿಸಲಾಗುತ್ತದೆ. ಈ ಸಂದೇಶವನ್ನು ಸ್ವೀಕರಿಸಿದ ಅರ್ಜಿದಾರರು ಮಂಡಳಿಯ ಜಾಲತಾಣಕ್ಕೆ ಭೇಟಿ ನೀಡಿ ತಮ್ಮ ಅರ್ಜಿ ಸಂಖ್ಯೆಯನ್ನು ನಮೂದಿಸಿ ನೈಜತೆಯ ಬಗ್ಗೆ ಸೃಜಿಸಲಾದ ಪ್ರಮಾಣಪತ್ರದ ಮಾಹಿತಿ ಪಡೆಯಬಹುದು. ಆನ್ಲೈನ್ನಲ್ಲಿ ಅರ್ಜಿ ಸಲ್ಲಿಸಿದ 10 ದಿನಗಳಲ್ಲಿ ತ್ವರಿತ ಅಂಚೆ ಮೂಲಕ ಸಹಿಯುಳ್ಳ ನೈಜತೆ ಪ್ರಮಾಣಪತ್ರವನ್ನು ಅರ್ಜಿಯ ಮುಖಪುಟದಲ್ಲಿರುವ ವಿಳಾಸಕ್ಕೆ ರವಾನಿಸಲಾಗುತ್ತದೆ.

## ಅರ್ಜಿದಾರರು ಅನುಸರಿಸಬೇಕಾದ ಕ್ರಮಗಳು

- 1) ಅಂಕಪಟ್ಟಿಯ ನೈಜತೆಯ ಪರಿಶೀಲನೆಗೆ ಅರ್ಜಿ ಸಲ್ಲಿಸಲು ಅರ್ಜಿದಾರರು ಮಂಡಳಿಯ ಜಾಲತಾಣ https://sslc.karnataka.gov.in ನಲ್ಲಿ Online services\_ಕಲಂ ರಲ್ಲಿ ಅಳವಡಿಸಲಾಗಿದ್ದು, ಅದರಲ್ಲಿ Marks card verification sub menu select ಮಾಡಿ Main screen ನಲ್ಲಿ Requester Details ಅನ್ನು ಕ್ಲಿಕ್ ಮಾಡಿ ಸೂಕ್ತ Organisation ಆಯ್ಕೆ ಮಾಡಿಕೊಂಡ ನಂತರ ಸದರಿ ಆರ್ಜಿದಾರರ ನಿಖರ ಮಾಹಿತಿಗಳನ್ನು ನಮೂದಿಸಬೇಕು.
- 2) Generate OTP ಅನ್ನು ಕ್ಲಿಕ್ ಮಾಡಿ ಅರ್ಜಿದಾರರ ಮೊಬೈಲ್ ಸಂಖ್ಯೆಯಲ್ಲಿ ಸ್ವೀಕೃತವಾದ OTP ಅನ್ನು ನಮೂದಿಸಿ Validate ಮಾಡುವುದು.
- 3) ಅರ್ಜಿದಾರರು ಸಂಬಂಧಪಟ್ಟ Covering Letter ಅನ್ನು PDF ನಮೂನೆಯಲ್ಲಿ (500KB to 1 MB) ಅಪ್ ಲೋಡ್ ಮಾಡಿದ ನಂತರ ಬಂದಂತಹ Appliocation number ಅನ್ನು ಮುಂದಿನ ಯಾವುದೇ ಮಾಹಿತಿಗಾಗಿ ಸುರಕ್ಷಿತವಾಗಿ ಇಟ್ಟುಕೊಳ್ಳುವುದು.
- 4) Students details  $\geq$  Enter register no.  $\geq$  click here to EnterMarkscard details. 3030 500 ಮಾಹಿತಿಯನ್ನು ನಮುದಿಸುವುದು ಹಾಗೂ ಸಂಬಂಧಪಟ್ಟ ಅಂಕಪಟ್ಟಿಯನ್ನು ಸ್ತ್ಯಾನ್ ಮಾಡಿ PDF ನಮೂನೆಯಲ್ಲಿ  $(500KB \text{ to } 1 \text{ MB})$  ಅಪ್ಲೋಡ್ ಮಾಡುವುದು.
- 5) Make payment --> Enter register no. --> View -> Confirm --> Make Payment
- 6) ನಿಗಧಿತ ಶುಲ್ಕವನ್ನು ಆನ್ಲೈನ್ ಮುಖಾಂತರ ಯಾವುದೇ ಬ್ಯಾಂಕಿನ ಕ್ರೆಡಿಟ್ ಕಾರ್ಡ್ ಹಾಗೂ ಡೆಬಿಟ್ ಕಾರ್ಡ್, Paytm ಮತ್ತು UPI PAYMENT ಮೂಲಕ ಪಾವತಿ ಮಾಡುವುದು. ಈ ಸೌಲಭ್ಯವಿಲ್ಲದವರು ಆಫ್ಲೈನ್ ನಲ್ಲಿ ಚಲನ್ ನನ್ನು ಸದರಿ ಜಾಲತಾಣದಿಂದ ಡೌನ್ಲೋಡ್ ಮಾಡಿಕೊಂಡು ಯಾವುದಾದರೂ ರಾಷ್ಷೀಕೃತ ಬ್ಯಾಂಕ್ಗಳಲ್ಲಿ ಪಾವತಿಸಬೇಕಾಗಿರುತ್ತದೆ ತದನಂತರ ಸದರಿ ಮಾಹಿತಿಯನ್ನು ಅರ್ಜಿದಾರರ ಮೊಬೈಲ್ ಸಂಖ್ಯೆಗೆ ರವಾನಿಸಲಾಗುತ್ತದೆ.
- 7) ಕಛೇರಿಯ 10 ಕಾರ್ಯದಿನಗಳೊಳಗಾಗಿ ಸಂಬಂಧಪಟ್ಟ ಅರ್ಜಿದಾರರ ಮೊಬೈಲ್ ಸಂಖ್ಯೆಗೆ Your Report is ready to download ಎಂದು message ಬಂದ ನಂತರ ಅರ್ಜಿದಾರರು ವರದಿಯನ್ನು ಡೌನ್ಲೋಡ್ ಮಾಡಿಕೊಳ್ಳುವುದು, ವಿಭಾಗಿಯ ಕಛೇರಿಗಳಿಂದ ಅಧಿಕೃತ ವರದಿಯನ್ನು speedpost ಮೂಲಕ ಕಳುಹಿಸಲಾಗುವುದು. ಒಂದು ವೇಳೆ Reject ಆದ ಸಂದರ್ಭದಲ್ಲಿ Reject ಗೆ ನೀಡಿರುವ ಕಾರಣಾನುಸಾರ ದಾಖಲಾತಿಗಳನ್ನು ಮನ: ಅಪ್ಲೋಡ್ ಮಾಡಲು ಅವಕಾಶ ಕಲಿಸಲಾಗಿದೆ.

ಹಂತದಲ್ಲಿಯೂ SMS ಆಧಾರಿತ ಮಾಹಿತಿಯನ್ನು ಪಡೆಯುವಂತೆ ವ್ಯವಸ್ಥೆ ಮಾಡಲಾಗಿದೆ.

- ಸೈನ್ಯ ಮತ್ತು ರಕ್ಷಣಾ ಇಲಾಖೆಗಳಿಗೆ ಶುಲ್ಕ ವಿನಾಯಿತಿ ಇರುತ್ತದೆ.
- ಎಸ್.ಎಸ್.ಎಲ್.ಸಿ. ಉತ್ತೀರ್ಣಗೊಂಡ ಅಭ್ಯರ್ಥಿಯು ಪೈಲೆಟ್ ಕೋರ್ಸ್ನ ತರಬೇತಿಗಾಗಿ ಎಸ್.ಎಸ್.ಎಲ್.ಸಿ. ಅಂಕಪಟ್ಟಿ ಪ್ರಮಾಣ ಪತ್ರ ನೈಜತೆ ಪಡೆಯಲು ಇಚ್ಛಿಸಿದಲ್ಲಿ Office of the Director General of Civil Aviation (DGCA) New Delhi ರವರ Public Notice ಅನ್ನು Online ಮೂಲಕ ಪಡೆದು, ಅದರಲ್ಲಿನ ಸೂಚನೆಯಂತೆ ಎಸ್.ಎಸ್.ಎಲ್.ಸಿ. ಮೂಲ ಅಂಕಪಟ್ಟಿ ಪ್ರಮಾಣ ಪತ್ರವನ್ನು ನೈಜತೆ ಪರಿಶೀಲಿಸಲು ಅಭ್ಯರ್ಥಿಯು ಸದರಿ Public Notice ಅನ್ನು ಅಪ್ ಲೋಡ್ ಮಾಡಿ, ಅರ್ಜಿಯನ್ನು ನಿಗದಿತ ಶುಲ್ಕದೊಂದಿಗೆ ಸಲ್ಲಿಸತಕ್ಕದ್ದು, ನೈಜತೆ ಪರಿಶೀಲಿಸಿದ ಪ್ರಮಾಣ ಪತ್ರವನ್ನು Office of the Director General of Civil Aviation (DGCA) New Delhi ಇವರ ವಿಳಾಸಕ್ಕೆ ಕಳುಹಿಸಲಾಗುವುದು.

ಸರ್ಕಾರದ ಆದೇಶ ಸಂಖ್ಯೆ ಇಡಿ 355 ಎಸ್.ಎಲ್.ಬಿ 2017 ಬೆಂಗಳೂರು ದಿನಾಂಕ: 05–03–2020 ರನ್ಯಯ ಆನ್ಲೈನ್ ಮೂಲಕ ಅಂಕಪಟ್ಟಿ ನೈಜತೆ ಪರಿಶೀಲನೆಗೆ ಕೆಳಕಂಡಂತೆ ದರ ನಿಗದಿಪಡಿಸಿದೆ.

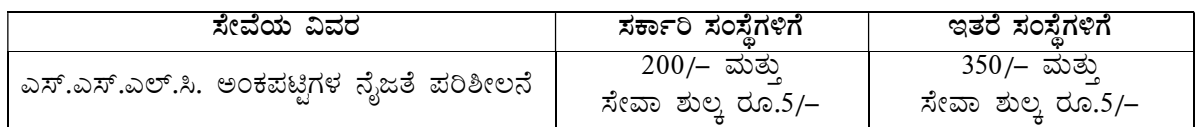